## **SNIPE4 Mobile app – Quick guide CNU LINUX**

### **Download the app from the App Store (Android/iOS)**

Search for SELFSAT on the App Store and download "SAT CONNECT" app

**Before using this app, need to activate Bluetooth and GPS function on your**  ※ **smart device.**

### **2 Pairing the antenna with App**

step 1. Check the MAC Address at your antenna unit (on the antenna or PI box)

- step 2. When you run the downloaded application, a connectable antenna unit is automatically detected
- step 3. Select the one that matches your antenna MAC Address
- step 4. Click the 'connect' button to complete Bluetooth connection between your antenna unit and smart device

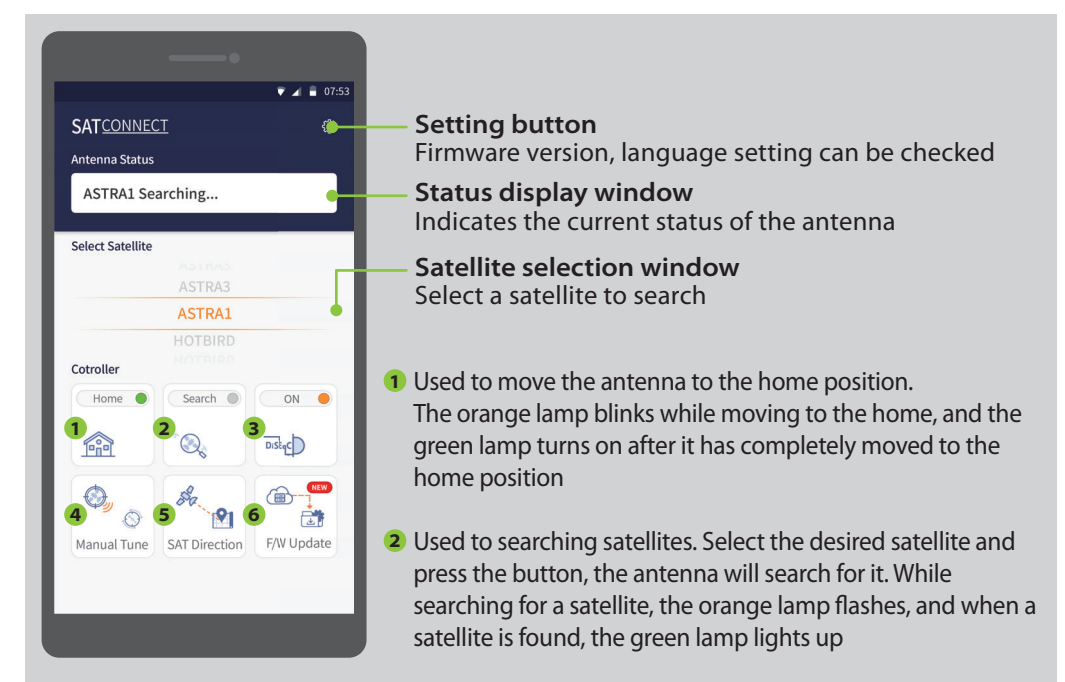

- **3** Used to set DiSEqC support of set-top box. When DiSEqC is set, the orange lamp turns on and supports DiSEqC in the set-top box
- **4** Used to manually move the antenna. This option allows you to move the antenna manually. But it does not guarantee optimal performance
- **5** Used to check the direction of the selected satellite
- **6** "NEW" message appears when there is a new updated version of F/W

# **SNIPE4 Mobile App - Kurzanleitung DE**

# **Laden Sie die App aus dem App Store herunter (Android / iOS)**

Suchen Sie im App Store nach SELFSAT und laden Sie die App "SAT CONNECT" herunter

**Bevor Sie diese App verwenden, müssen Sie die Bluetooth- und GPS-Funk-**※ **tion auf Ihrem Smart-Gerät aktivieren.**

### **2 Koppeln der Antenne mit App**

**1**

 $C<sub>other</sub>11<sub>c</sub>$ 

**Intenna Status** 

**Select Satellite** 

- Schritt 1. Überprüfen Sie die MAC-Adresse an Ihrer Antenneneinheit (an der Antenne oder der PI-Box)
- Schritt 2. Wenn Sie die heruntergeladene Anwendung ausführen, wird automatisch eine anschließbare Antenneneinheit erkannt.
- Schritt 3. Wählen Sie diejenige aus, die Ihrer Antennen-MAC-Adresse entspricht.
- Schritt 4. Klicken Sie auf die Schaltfläche "Verbinden", um die Bluetooth-Verbindung zwischen Ihrer Antenneneinheit und dem Smart-Gerät herzustellen

**Einstellungen** Firmware-Version, Spracheinstellung kann überprüft  $\overline{V}$  4 = 0753 werden SATCONNECT **Statusanzeigefenster** Zeigt den aktuellen Status der Antenne an ASTRA1 Searching... **Satellitenauswahlfenster**Wählen Sie einen zu suchenden Satelliten aus ASTRA3 **1** Wird verwendet, um die Antenne in die Ausgangsposition zu ASTRA1 bringen. Die orangefarbene Lampe blinkt, während Sie sich in die Ausgangsposition bewegen, und die grüne Lampe leuchtet Search C ON O auf, nachdem sie sich vollständig in die Ausgangsposition **2** 3 bewegt hat **2** Wird zum Suchen von Satelliten verwendet.  $4596$ SAT Direction F/W Undate

- Wählen Sie den gewünschten Satelliten aus und drücken Sie die Taste. Die Antenne sucht danach. Bei der Suche nach einem Satelliten blinkt die orangefarbene Lampe, und wenn ein Satellit gefunden wird, leuchtet die grüne Lampe auf
- **3** Dient zum Einstellen der DiSEqC-Unterstützung des Satellitenempfängers. Wenn DiSEqC eingestellt ist, leuchtet die orangefarbene Lampe auf und unterstützt DiSEqC im Satellitenempfänger
- **4** Dient zum manuellen Bewegen der Antenne. Mit dieser Option können Sie die Antenne manuell bewegen. Es garantiert jedoch keine optimale Leistung
- **5** Dient zum Überprüfen der Richtung des ausgewählten Satelliten
- **6** Eine "NEUE" Meldung wird angezeigt, wenn eine neue aktualisierte Version von F/W vorliegt

www.selfsat.com

## **Application mobile SNIPE4 - Guide rapide FR**

### **Téléchargez l'application depuis l'App Store (Android / iOS)**

Recherchez SELFSAT sur l'App Store et téléchargez l'application "SAT CONNECT"

**Avant d'utiliser cette application, vous devez activer la fonction Bluetooth et**  ※ **GPS sur votre appareil intelligent.**

### **2 Couplage de l'antenne avec l'application**

- étape 1. Vérifiez l'adresse MAC sur votre antenne (sur l'antenne ou la boîter PI)
- étape 2. Lorsque vous exécutez l'application téléchargée, une antenne connectable est automatiquement détectée
- étape 3. Sélectionnez celui qui correspond à l'adresse MAC de votre antenne
- étape 4. Cliquez sur le bouton «connecter» pour terminer la connexion Bluetooth entre votre antenne et l'appareil intelligent

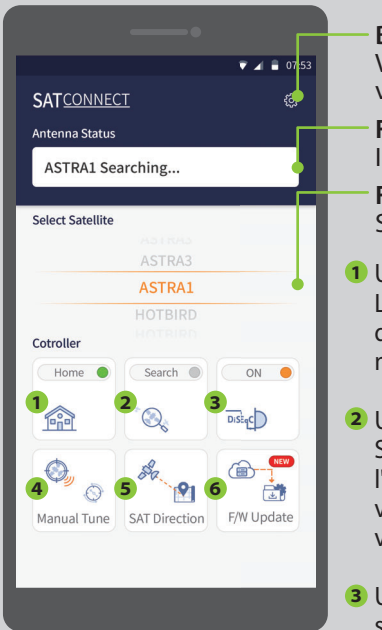

Version du firmware, le réglage de la langue peut être vérifié **Bouton de réglage**

Indique l'état statut de l'antenne **Fenêtre d'affichage de l'état**

Sélectionnez un satellite à rechercher **Fenêtre de sélection des satellites**

- **1** Utilisé pour déplacer l'antenne en position d'origine. Le voyant orange clignote lors du. déplacement vers le domicile et le voyant vert s'allume après qu'il est complètement revenu à la position d'Home
- **2** Utilisé pour rechercher des satellites. Sélectionnez le satellite souhaité et appuyez sur le bouton, l'antenne le recherchera. Lors de la recherche d'un satellite, le voyant orange clignote et lorsqu'un satellite est trouvé, le voyant vert s'allume
- **3** Utilisé pour définir la prise en charge DiSEqC du récepteur satellite.

Lorsque DiSEqC est réglé, la lampe orange s'allume et prend en charge DiSEqC dans le récepteur satellite

- **4** Utilisé pour déplacer manuellement l'antenne. Cette option vous permet de déplacer l'antenne manuellement. Mais cela ne garantit pas des performances optimales
- **5** Utilisé pour vérifier la direction du satellite sélectionné
- **6** "NOUVEAU" message apparaît lorsqu'il existe une nouvelle version mise à jour de F/W

## **SNIPE4 Mobile-app - Beknopte handleiding**

### **Download de app uit de App Store (Android / iOS)**

Zoek naar SELFSAT in de App Store en download de "SAT CONNECT" -app

※ **Voordat u deze app gebruikt, moet u de Bluetooth- en GPS-functie op uw**  ※ **smart-apparaat activeren.**

### **2 De antenne koppelen met app**

- stap 1. Controleer het MAC-adres op uw antenne-eenheid (op de antenne of PI-doos)
- stap 2. Wanneer u de gedownloade applicatie uitvoert, wordt automatisch een aansluitbare antenne-eenheid gedetecteerd
- stap 3. Selecteer degene die overeenkomt met het MAC-adres van uw antenne
- stap 4. Klik op de knop 'verbinden' om de Bluetooth-verbinding tussen uw antenne-eenheid en smart-apparaat te voltooien

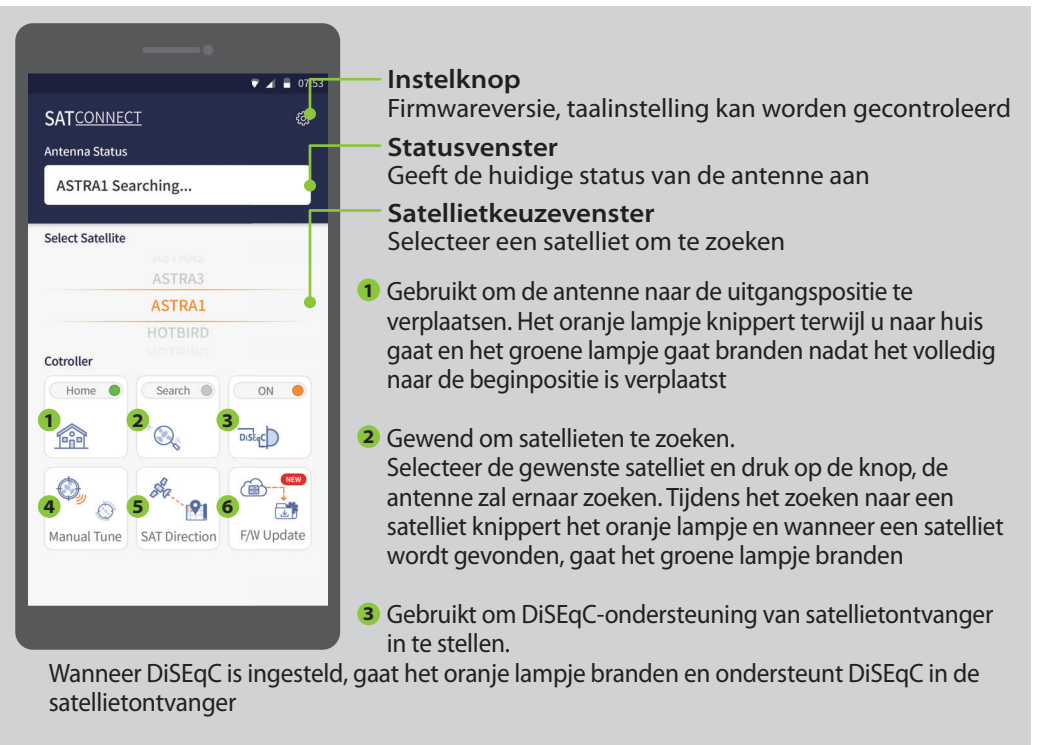

- **4** Gebruikt om de antenne handmatig te verplaatsen. Met deze optie kunt u de antenne handmatig verplaatsen. Maar het garandeert geen optimale prestaties
- **5** Gebruikt om de richting van de geselecteerde satelliet te controleren
- **6** "NIEUW" bericht verschijnt wanneer er een nieuwe bijgewerkte versie van F/W is

www.selfsat.com